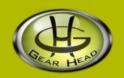

# **Wireless Presenter Mouse**

Model #: WP7000U

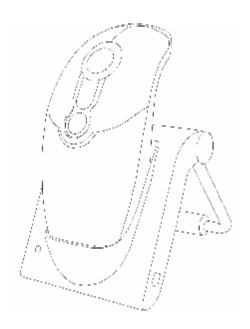

User's Manual

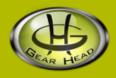

## User's Record:

To provide quality customer service and technical support, it is suggested that you keep the following information as well as your store receipt and this user's manual.

| Date of Purchase:                 | ·                        |
|-----------------------------------|--------------------------|
| Model Number:                     |                          |
| Serial Number:                    |                          |
| Product Rev Number (located below | the UPC on the package): |

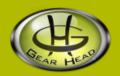

## Package Contents:

Your new Wireless Presenter will ship with the following items.

- **§** Wireless Presenter Mouse
- § USB Dongle
- § Desktop USB Recharger/Receiver
- § 2 AAA Ni-MH Rechargeable Batteries
- § USB Trickle Charge Cable
- § User's Manual and Warranty Information
- § Driver Software on CD

## System Requirements:

Please be sure that you meet all of the system requirements below to avoid difficulties during installation.

- § IBM PCs or 100% Compatibles
- § Windows® ME, 2000, XP
- § Available USB Port
- § CD-ROM Drive

# **System Specifications:**

Your new Wireless Presenter complies with the following specifications.

§ USB Interface

## **Hardware Descriptions:**

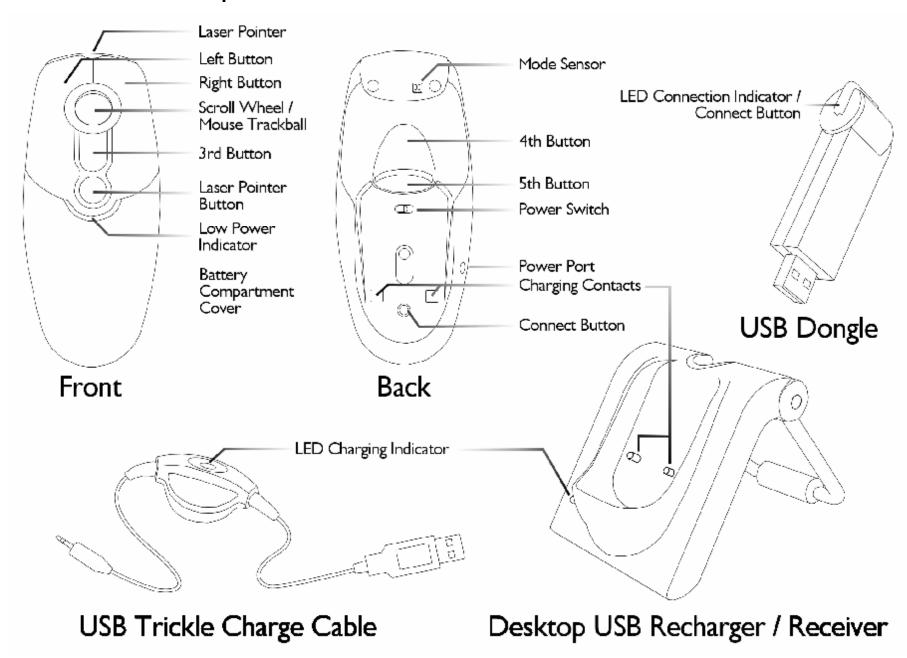

## Hardware Installation:

**NOTE**: The pictures shown in the User's Manual are for demonstration purposes only. Your computer or product may look slightly different.

Your Wireless Presenter may interfere with other PS/2 or USB input devices. Please remove any PS/2 or USB mouse connected to your computer prior to installing your Wireless Presenter.

#### 1. Connection Methods:

You can either connect by plugging the USB Dongle into the Desktop USB Recharger/Receiver or by plugging the USB Dongle directly into an available USB port on your computer. Please see below for instructions on both methods.

Connect Using the Desktop USB Recharger/Receiver with the USB Dongle:

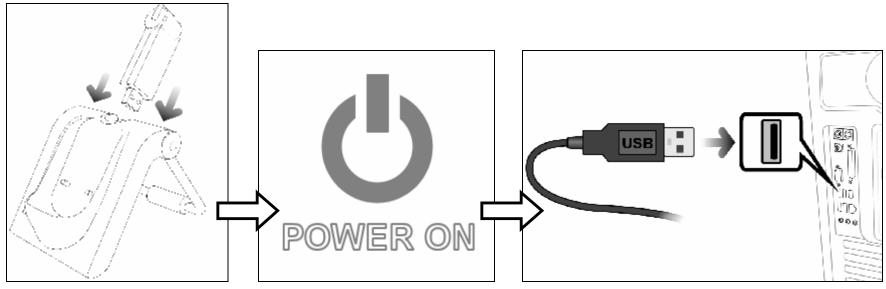

- a. Install the USB Dongle into the USB Dongle Port on the Desktop USB Recharger/Receiver.
- b. Turn on your computer.
- c. Connect the USB connector of the Desktop USB Recharger/Receiver into an available USB port on your computer.
- d. After Windows® has loaded, it will detect your USB device and the necessary drivers will be installed automatically.

### Connect Using ONLY The USB Dongle:

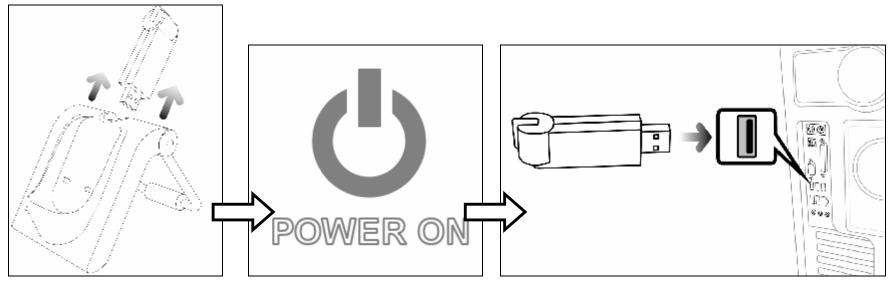

- a. Pull the USB Dongle out of the Desktop USB Recharger / Receiver:
- b. Turn on your computer.
- c. Connect the USB Dongle into an available USB port on your computer.
- d. After Windows® has loaded, it will detect your USB device and the necessary drivers will be installed automatically.

### 2. Battery Installation:

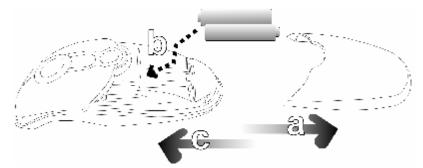

- a. Slide the Battery Compartment Cover off of your Wireless Presenter.
- b. Install the two enclosed AAA Ni-MH Rechargeable Batteries into the Battery Compartment following the battery orientation guide printed inside the compartment.
- c. Replace the Battery Compartment Cover back onto your Wireless Presenter until it securely locks.

### 3. Establish a Connection:

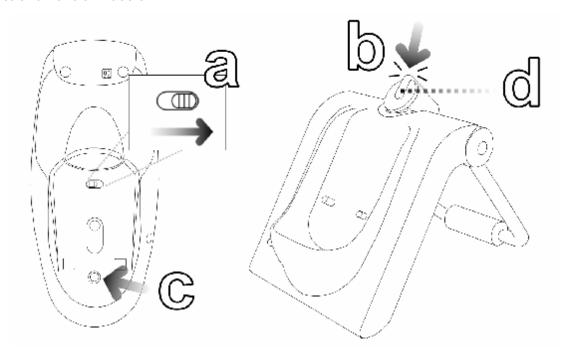

- a. Turn on the Power Switch on the bottom of your Wireless Presenter.
- b. Press the Connect button on the USB Dongle, and then the LED Connection Indicator will blink.
- c. Press the Connect button on the bottom of your Wireless Presenter.
- d. The LED Connection Indicator on the USB Dongle indicates the status of the connection between your Wireless Presenter and your computer:

| Status              | Description                          |
|---------------------|--------------------------------------|
| LED Off             | No Power/No Connection               |
| Solid Red           | Connected/No Activity Detected       |
| Blinking Red        | Scanning For a Connection            |
| Slowly Blinking Red | Wireless Presenter Is In Active Mode |

### 4. Using Your Wireless Presenter in Two Different Modes:

Your Wireless Presenter has no line-of-sight requirements and it is not necessary to point your Wireless Presenter to the computer while in use. Your Wireless Presenter can be used in two different modes – **Presenter Mode** and **Mouse Mode**, please see below.

#### **Presenter Mode**

When your Wireless Presenter is turned on and has established a connection to your computer, take and hold it in your hand in a comfortable position where you can reach all the buttons and the Scroll Wheel. Within a short moment, your Wireless Presenter will switch to Presenter Mode automatically.

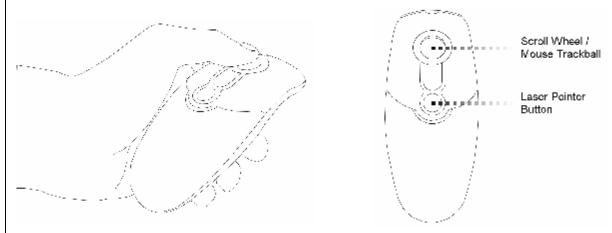

In Presenter Mode, there are two special features:

Mouse Trackball: In Presenter Mode, the Scroll Wheel will respond as a mouse trackball and you can use it to control your mouse pointer.

Laser Pointer: Press and hold the Laser Pointer Button to turn on the Laser Pointer function. (WARNING: Do <u>NOT</u> have direct eye contact with the Laser Pointer as it can create serious and permanent damage to your eyes!)

**NOTE**: There is a sensor at the front-bottom of your Wireless Presenter which controls the mode of your Wireless Presenter, please make sure it is NOT blocked when you hold your Wireless Presenter. The Mode Sensor of your Wireless Presenter is sensitive to light sources; extensive exposure to bright light may permanently damage the sensor.

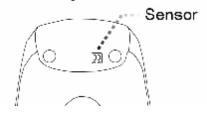

### Mouse Mode

When your Wireless Presenter is turned on and has established a connection to your computer, place it on a stable and flat surface. Within a short moment, your Wireless Presenter will switch to Mouse Mode automatically.

In Mouse Mode, your Wireless Presenter will respond as a 3-button mouse and the Laser Pointer Button will be disabled.

## Recharge Your Wireless Presenter:

You can either recharge your Wireless Presenter by plugging the USB Dongle into the Desktop USB Recharger/Receiver or by plugging the USB Dongle directly into an available USB port on your computer. Please see below for instructions on both methods.

Recharge Your Wireless Presenter Using the Desktop USB Recharger/Receiver:

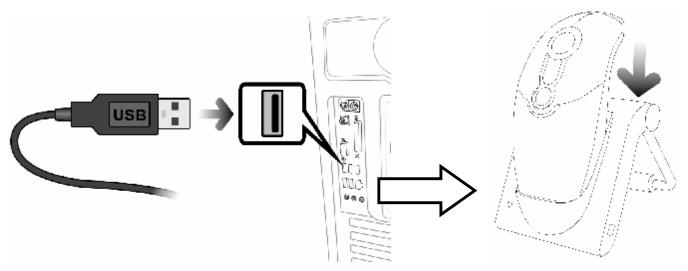

- a. Make sure the Desktop USB Recharger/Receiver with USB Dongle is connected to your computer before you mount your Wireless Presenter onto the Desktop USB Recharger / Receiver.
- b. Mount your Wireless Presenter onto the Desktop USB Recharger/Receiver as shown on above.
- c. Connect the USB connector of the Desktop USB Recharger/Receiver into an available USB port on your computer.

d. The LED Charging Indicator will turn solid red to indicate the charging is in progress, and will turn to solid green when your Wireless Presenter is fully charged.

| Status      | Description        |
|-------------|--------------------|
| LED Off     | Not Charging       |
| Solid Red   | Charging           |
| Solid Green | Charging Completed |

### Recharge Your Wireless Presenter Using the USB Trickle Charge Cable (included):

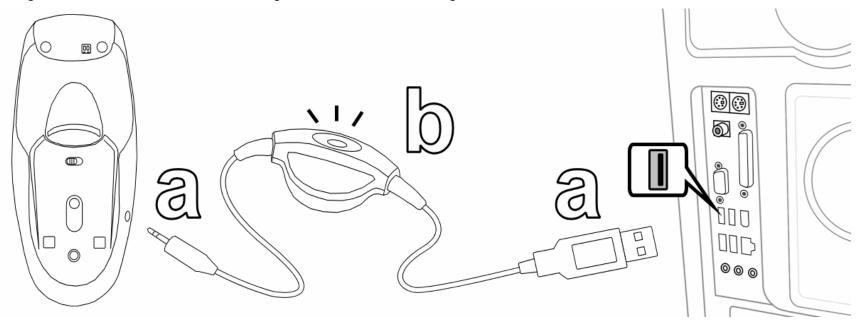

- a. Plug the Power Connector of the USB Trickle Charge Cable into the Power Port on your Wireless Presenter, and then connect the other end into an available USB port on your computer.
- b. The LED Charging Indicator on the USB Trickle Charge Cable will turn solid green to indicate the charging is in progress, and will turn off when your Wireless Presenter is fully charged.

| Status      | Description                     |
|-------------|---------------------------------|
| LED Off     | Not Charging/Charging Completed |
| Solid Green | Charging                        |

#### Charging Your Wireless Presenter While Your Computer Is Turned Off:

Some motherboards or computers can supply power to the USB ports while the computer is turned off allowing your Wireless Presenter to continue to charge after you have turned off your computer. The availability of this feature is motherboard dependant. Please refer to your motherboard or computers user's manual to determine if your system supports this feature and on how to enable or disable this feature.

## **Software Installation:**

Your Wireless Presenter comes with Presenter Mouse software that integrates with your Windows® Mouse Properties. The Presenter Mouse software allows you to assign special functions to the 3 programmable buttons on your Wireless Presenter. To install the Presenter Mouse software, please follow the instructions below:

- 1. If you have installed any other mouse drivers/software onto your computer, please uninstall them **prior** to the installation of the Presenter Mouse software to avoid any software conflicts.
- 2. Place the Driver CD into the CD-ROM drive of your computer.
- 3. The Presenter Mouse setup screen will start automatically. If the setup screen does not start automatically, click "Start", then "Run...", type "D:\SETUP.EXE" into the dialog box (NOTE: "D:\" represents the drive letter assigned to the CD-ROM drive you are using. If D is not the letter assigned to your CD-ROM drive, replace D with the appropriate drive letter.), then click "OK".
- 4. Select your language, then click "Continue", and then click "Continue" again to confirm the installation.

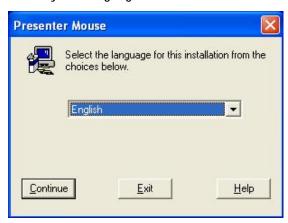

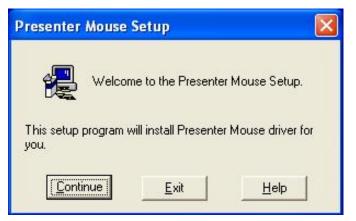

5. During the installation, the Windows® Logo verification dialog box may appear more than once, click "Continue Anyways" to continue.

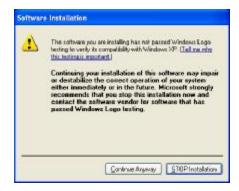

6. After the installation is complete, click "Restart" to restart your computer.

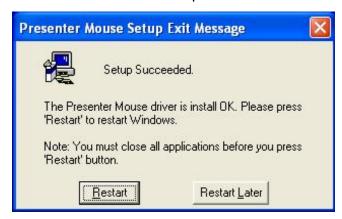

7. After your computer has restarted, a new icon will be added to the system tray of your Desktop. The Presenter Mouse software for your Wireless Presenter is now installed successfully.

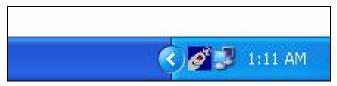

# Wireless Presenter Configuration:

To configure your Wireless Presenter using the Presenter Mouse software, please follow the instruction below:

- 1. Make sure your Wireless Presenter is connected to your computer.
- 2. To open the Mouse Properties screen, double-click the Presenter Mouse icon on the system tray of your Desktop.
- 3. There are four new tabs added to your Mouse Properties, which are:

| Tab                 | Descriptions                                                                        |
|---------------------|-------------------------------------------------------------------------------------|
| Wheel               | The Scroll Wheel on your Wireless Presenter can be configured on this page.         |
| Hardware            | This page contains the hardware information of your Wireless Presenter.             |
| Programmable Button | The programmable buttons on your Wireless Presenter can be configured on this page. |
| About               | This page contains the software information of your Wireless Presenter.             |

4. To configure the Scroll Wheel on your Wireless Presenter, click the "Wheel" tab.

| Options           | Descriptions                                                                        |
|-------------------|-------------------------------------------------------------------------------------|
| Wheel Mode        | MS-Intelli Mouse Compatible Mode:                                                   |
|                   | Select this mode to apply only the Windows® default scroll wheel options.           |
|                   | Presenter Mouse Mode:                                                               |
|                   | Select this mode to apply the Presenter Mouse Wheel settings to your Wireless       |
|                   | Presenter.                                                                          |
| Scroll Speed      | Scroll # lines per scroll unit:                                                     |
|                   | Select this option, and then specify the number of lines to scroll each time you    |
|                   | scroll the scroll wheel on your Wireless Presenter.                                 |
|                   | Scroll one page per scroll unit:                                                    |
|                   | Select this option to scroll through one page each time you scroll the scroll wheel |
|                   | on your Wireless Presenter.                                                         |
| Reverse Scrolling | Reverse Vertical Scroll Direction:                                                  |
| Direction         | Select this option to reverse the Up/Down direction of the scroll wheel on your     |
|                   | Wireless Presenter.                                                                 |
|                   | Reverse Horizontal Scroll Direction:                                                |
|                   | Select this option to reverse the Left/Right direction of the scroll wheel on your  |
|                   | Wireless Presenter.                                                                 |
| Test Area         | This text box can be used to test your settings after you have applied the changes. |

5. After you have made your selections, click "Apply" to save the changes, then click "OK" to close the Mouse Properties screen.

6. To configure the programmable buttons on your Wireless Presenter, click the "Programmable Button" tab.

Options
Button
Selection
Special

**Functions** 

Descriptions

From the drop-down list at the top of the screen, select the button you want to assign a function to.

After you have selected the button you wish to assign a function to, select one of the functions below:

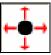

#### **Auto Scroll**

Tapping the button assigned with this function will allow you to move around in a page by scrolling the Scroll Wheel on your Wireless Presenter (or moving your Wireless Presenter in mouse mode).

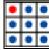

### Magic Jump

Tapping the button assigned with this function will open a set of quick launch boxes (3 x 3) and lets you launch 8 different predefined programs with one click.

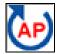

#### Switch AP

Tap the button assigned with this function to switch among running applications.

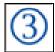

#### Third Button

Tapping the button assigned with this function will be the same as clicking the middle button (scroll button) on a standard 3-buttons mouse.

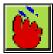

#### **Double Click**

Tapping the button assigned with this function will be the same as double-clicking the Left button on a standard mouse.

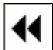

#### Back

Tap the button assigned with this function to go back to the previous page in the active screen (if available).

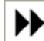

#### **Forward**

Tap the button assigned with this function to go forward to the next page in the active screen (if available).

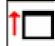

#### PageUp/PowerPoint

Tapping the button assigned with this function will be the same as clicking the <Page Up> key on your keyboard.

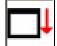

### PageDown/PowerPoint

Tapping the button assigned with this function will be the same as clicking the <Page Down> key on your keyboard.

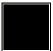

#### Screen Saver

Tapping the button assigned with this function will temporarily turn your screen black. To resume, click any button on your Wireless Presenter.

7. After you have made your selections, click "Apply" to save the changes, then click "OK" to close the Mouse Properties screen.

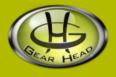

## **FCC Information:**

## **FCC**

This equipment has been tested and found to comply with limits for Class B digital device pursuant to Part 15 of Federal Communications Commission (FCC) rules.

### **FCC Compliance Statement**

These limits are designed to provide reasonable protection against frequency interference in residential installation. This equipment generates, uses, and can radiate radio frequency energy, and if not installed or used in accordance with the instructions, may cause harmful interference to radio communication. However, there is no guarantee that interference will not occur in television reception, which can be determined by turning the equipment off and on. The user is encouraged to try and correct the interference by one or more of the following measures:

- § Reorient or relocate the receiving antenna
- § Increase the separation between the equipment and the receiver
- § Connect the equipment into an outlet on a circuit different from that to which the receiver is connected to.

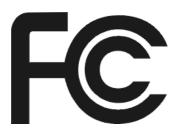

#### **CAUTION!**

The Federal Communications Commission warns the user that changes or modifications to the unit not expressly approved by the party responsible for compliance could void the user's authority to operate the equipment.

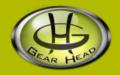

## Warranty Information:

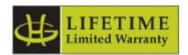

Gear Head, LLC warrants that this product shall be free from defects in materials and workmanship for the reasonable lifetime of the product. If the product is defective, Gear Head, LLC's sole obligation under this warranty shall be at its election, subject to the terms of this warranty, to repair or replace any parts deemed defective. This warranty is for the exclusive benefit of the original purchaser and is not assignable or transferable. THIS WARRANTY IS MADE IN LIEU OF ALL OTHER WARRANTIES, EXPRESS OR IMPLIED, AND ANY IMPLIED WARRANTIES, INCLUDING THE IMPLIED WARRANTIES OF MERCHANTABILITY AND FITNESS FOR A PARTICULAR PURPOSE, ARE LIMITED TO THE TERMS OF THIS WARRANTY, UNLESS OTHERWISE PROHIBITED BY LAW.

#### **Exclusions**

To the fullest extent permitted by law, Gear Head, LLC expressly disclaims and excludes from this warranty any liability for damages, including but not limited to general, special, indirect, incidental, consequential, aggravated, punitive or exemplary damages, and economic loss (even if Gear Head<sup>TM</sup> is informed of their possibility), third party claims against you, including for any loss or damages, and claims or damages related to loss of, or, damage to, your records or data. This warranty does not apply to any product the exterior of which has been damaged or defaced. This warranty will be voided by misuse, improper physical environment, improper repair, acts of God, war or terror, commercial use, and improper service, operation or handling.

### **Technical Support**

Gear Head<sup>TM</sup> provides Technical Support Monday - Friday from 9:00 am - 5:30 pm Eastern Time. Before calling, please make sure you have available the Model # (located on the front page of your User's Manual) and information regarding your computer's operating system.

Please contact our technicians at

1-866-890-7115

#### **Return Merchandise for Service**

Any claim under this warranty must be made in writing to Gear Head, LLC, at the address provide by our technician, within 30 days after the owner discovers the circumstances giving rise to any such claim, and must include a copy of this warranty document, a receipt or copy of your invoice marked with the date of purchase, and the original packaging. You may obtain service by calling the technician for a Return Merchandise Authorization (RMA) number. The RMA number must be prominently displayed on the outside of the shipping carton and the package must be mailed to Gear Head<sup>TM</sup> postage prepaid.